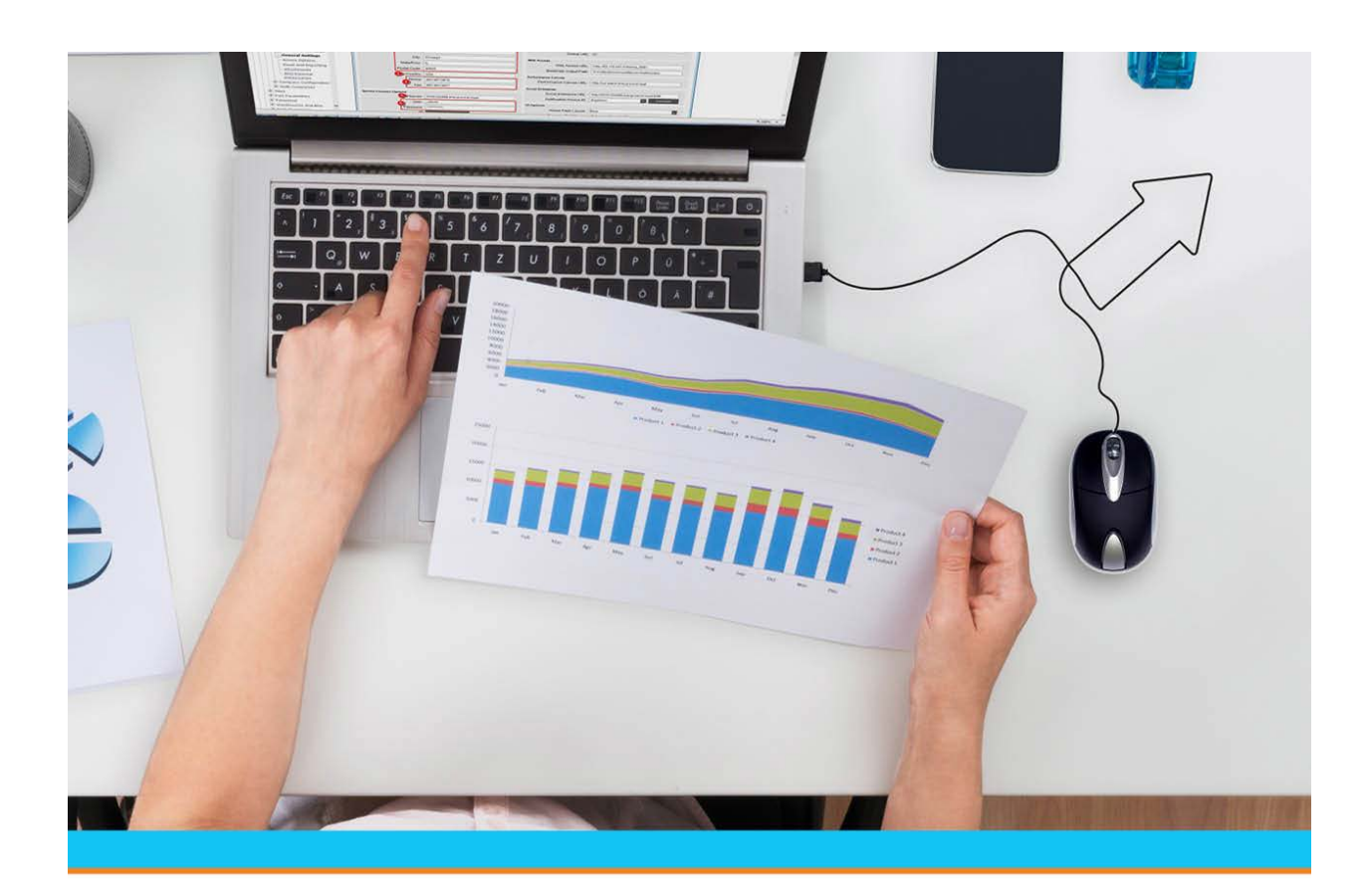

# Eclipse Upgrade Procedures

Release 9.0.5

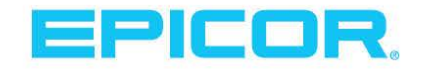

# **Disclaimer**

This document is for informational purposes only and is subject to change without notice. This document and its contents, including the viewpoints, dates and functional content expressed herein are believed to be accurate as of its date of publication. However, Epicor Software Corporation makes no guarantee, representations or warranties with regard to the enclosed information and specifically disclaims any applicable implied warranties, such as fitness for a particular purpose, merchantability, satisfactory quality or reasonable skill and care. As each user of Epicor software is likely to be unique in their requirements in the use of such software and their business processes, users of this document are always advised to discuss the content of this document with their Epicor account manager. All information contained herein is subject to change without notice and changes to this document since printing and other important information about the software product are made or published in release notes, and you are urged to obtain the current release notes for the software product. We welcome user comments and reserve the right to revise this publication and/or make improvements or changes to the products or programs described in this publication at any time, without notice. The usage of any Epicor software shall be pursuant to an Epicor end user license agreement and the performance of any consulting services by Epicor personnel shall be pursuant to Epicor's standard services terms and conditions. Usage of the solution(s) described in this document with other Epicor software or third party products may require the purchase of licenses for such other products. Where any software is expressed to be compliant with local laws or requirements in this document, such compliance is not a warranty and is based solely on Epicor's current understanding of such laws and requirements. All laws and requirements are subject to varying interpretations as well as to change and accordingly Epicor cannot guarantee that the software will be compliant and up to date with such changes. All statements of platform and product compatibility in this document shall be considered individually in relation to the products referred to in the relevant statement, i.e., where any Epicor software is stated to be compatible with one product and also stated to be compatible with another product, it should not be interpreted that such Epicor software is compatible with both of the products running at the same time on the same platform or environment. Additionally platform or product compatibility may require the application of Epicor or third-party updates, patches and/or service packs and Epicor has no responsibility for compatibility issues which may be caused by updates, patches and/or service packs released by third parties after the date of publication of this document. Epicor® is a registered trademark and/or trademark of Epicor Software Corporation in the United States, certain other countries and/or the EU. All other trademarks mentioned are the property of their respective owners.

Copyright © Epicor Software Corporation. All rights reserved. No part of this publication may be reproduced in any form without the prior written consent of Epicor Software Corporation.

Publication Date: October 30, 2018

# **Table of Contents**

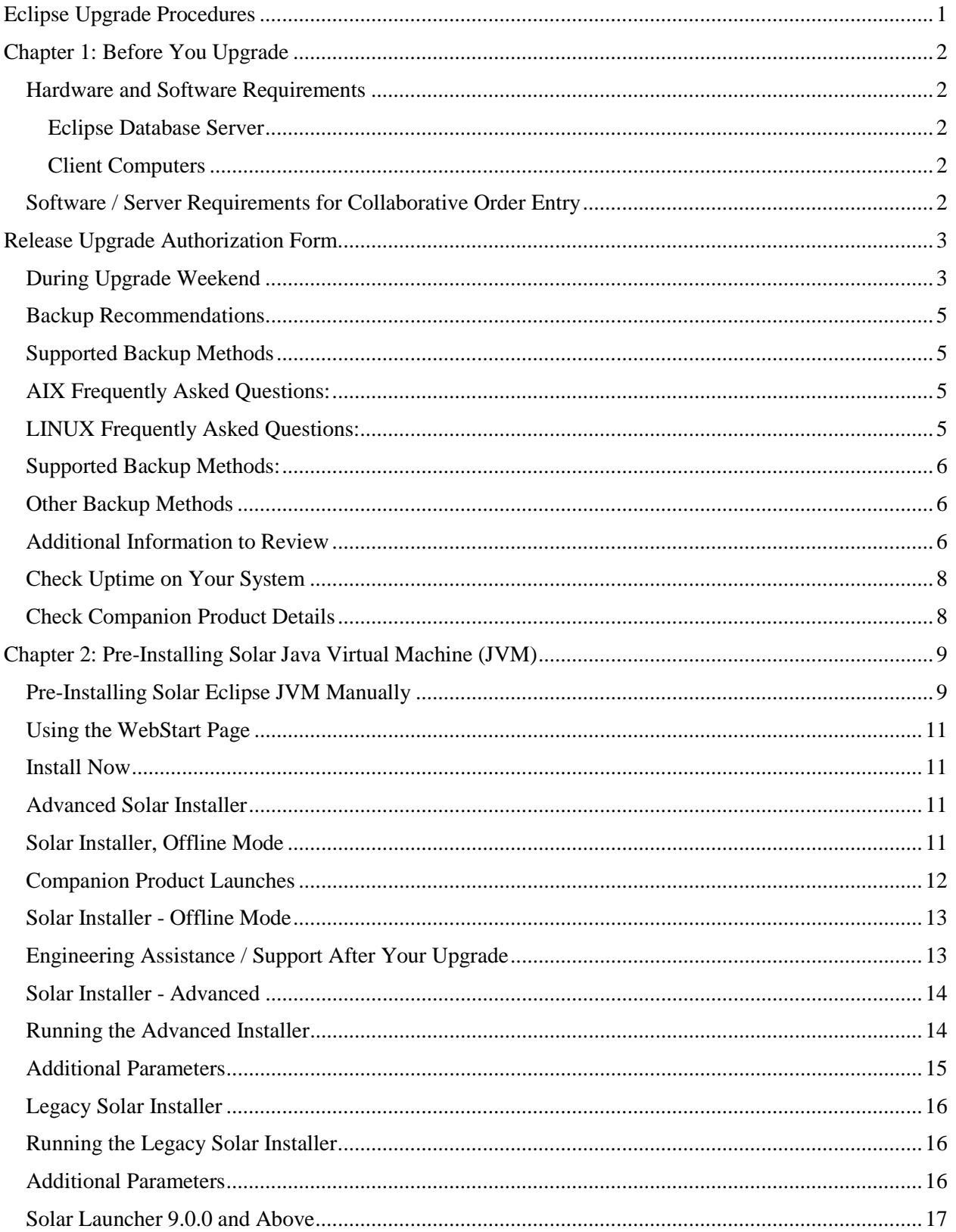

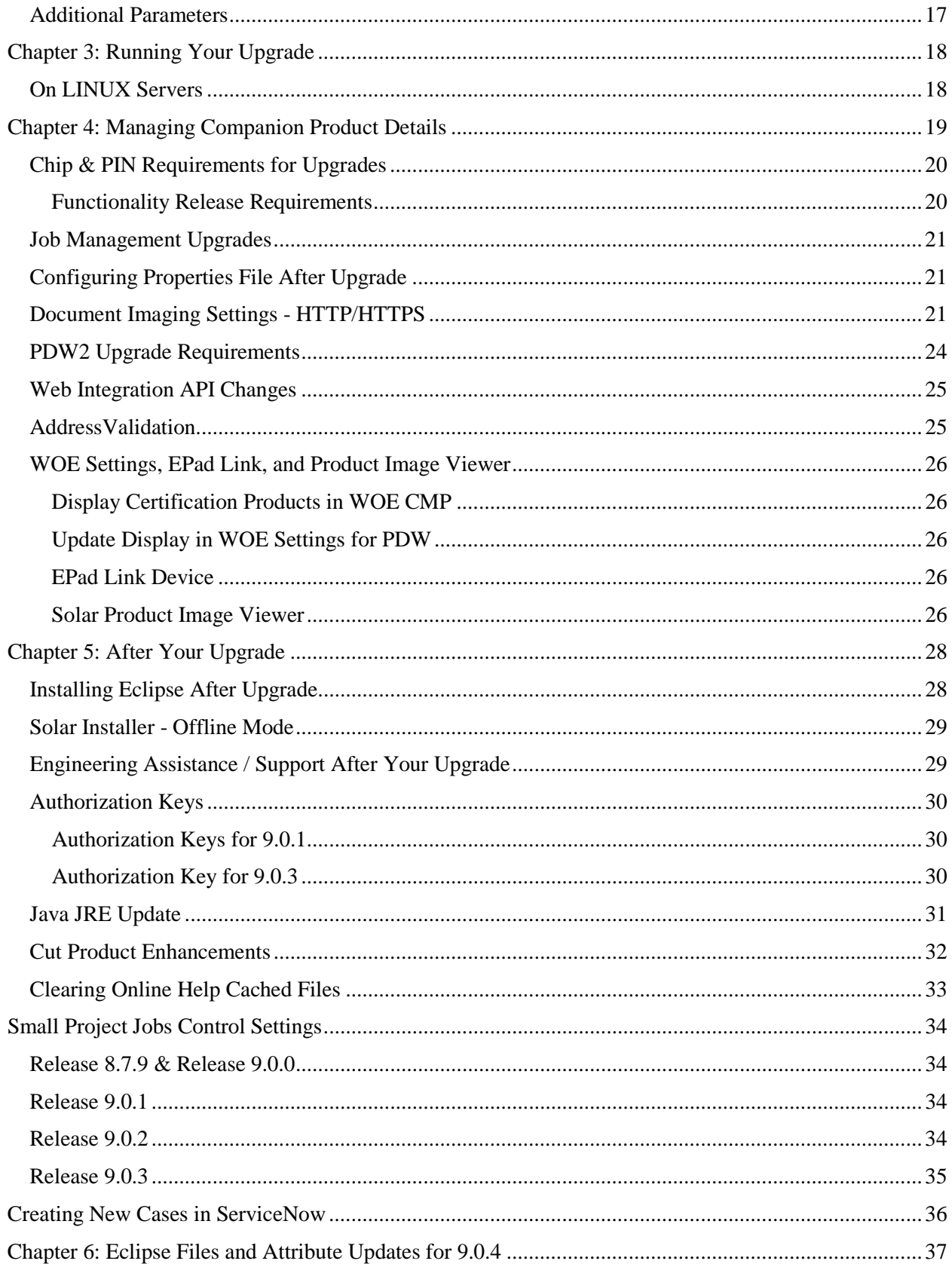

# <span id="page-4-0"></span>**Eclipse Upgrade Procedures**

System administrators can use the Eclipse Upgrade Procedures to manage your site through the upgrade process. Most of the steps provided must be performed by a system administrator. If you are unsure, consult Eclipse Support for more information.

*Important:* The instructions in this procedures manual assume a system administrator level of knowledge for your company.

Regardless of the release you are taking, review the procedures carefully. Some procedures detail which release to which the action pertains. For example, if you are upgrading to Release 8.7.7, you do not need to update your signature capture details.

This document contains the following:

- [Release Upgrade Authorization Form](#page-6-0) Required information to deliver to Eclipse prior to upgrade.
- [Backup Recommendations](#page-8-0) Links to assist you with AIX and LINUX backups.
- [Pre-Installing and Installing Solar Eclipse](#page-12-0) How and why to pre-install the latest release.
- [Check Uptime on Your System](#page-11-0) Items that *must* be completed prior to upgrade.
- [Companion Products](#page-22-0) Details for those companion products which require settings changes prior to upgrade.
- [After you Upgrade](#page-31-0) Items to address *after* upgrade has been completed.
- [WebStart Information](#page-14-0) Details how the Web Start page looks and what to download.

*Important:* If you have an issue over the weekend *during the upgrade* that will not allow you to open for business, please page Release Engineering by calling 512-278-5570, leave a message and the call will be returned.

# <span id="page-5-0"></span>**Chapter 1: Before You Upgrade**

The following topics should be address *prior* to taking an upgrade: [Hardware and Software Requirements](#page-5-0)

[Release Upgrade Authorization Form](#page-6-0)

[Backup Recommendations](#page-8-0)

[Check Uptime on Your System](#page-11-0)

# <span id="page-5-1"></span>**Hardware and Software Requirements**

Ensure you have the following software and hardware requirements to run Solar Eclipse 9.0 and higher.

### <span id="page-5-2"></span>**Eclipse Database Server**

- **Universe 11.2.5**
- **java-1.8.0-openjdk**

**Note:** If you have a LINUX server, you will need to have RHEL6 or higher. We recommend RHEL7.4 for Release 9.0.4 and above.

- **Minimum of 4GB main memory.**
- Larger systems will have memory sized accordingly.
- Solar requires a minimum of 2 GB of memory for JBOSS processes.
- Solar and Job Management require a minimum 4GB memory for JBOSS processes.
- For Release 9.0.4, a minimum of Red Hat version 6.7 (RH6.7). We recommend any customers running version 5 to jump to Red Hat Enterprise 7 (RHE7) to eliminate that need during upgrading later.

### <span id="page-5-3"></span>**Client Computers**

- Window Vista or newer. Windows XP is no longer supported.
- For Release 9.0 and up running from a WebStart page, we recommend having Java 8u66. For Release 8.0, a minimum of Java 7u11 to launch the installer after upgrade. Once you upgrade, we recommend updating to Java 8u66.
- As of Release 9.0.4, Solar Eclipse runs on the Mac OS©, however you must have a windows emulator, such as Boot Camp.

# <span id="page-5-4"></span>**Software / Server Requirements for Collaborative Order Entry**

Eclipse requires Windows Server 2012 to run Collaborative Order Entry.

For Release 9.0.4, You must be running Red Hat 6.7 or higher for 9.0.4. Red Hat 5 cannot run Java 1.8. Customers must be running version 6 or above. If a site is still on version 5, however, we recommend upgrading to Red Hat 7, to ensure they do not need to upgrade when taking Release 9.0.4.

# <span id="page-6-0"></span>**Release Upgrade Authorization Form**

To ensure a smooth upgrade process to the current version of Eclipse, complete the following information and fax to 512-356-0576 or e-mail to sturley@epicor.com. Print clearly and *return only this page*.

*Important:* We no longer check backups before the upgrade process begins. You are responsible to make sure you have a successful backup. If you need to change the start time of the planned upgrade, call Eclipse Release Engineering: 512-278-5570.

The MKSYSB (operating system back up) must be no more than two (2) months old for AIX sites.

If you would like Eclipse to start the upgrade as soon as possible you may want to reschedule your backup to run as soon as all users are logged off for the weekend prior to upgrade. If you are unsure how to check information regarding the backup please check the [Backup Recommendations](#page-8-0) page in this document.

# <span id="page-6-1"></span>**During Upgrade Weekend**

Use the following contacts for issues that arise during the upgrade weekend:

- If you have a general question for Release Engineering, call 512-278-5570. Leave a message and your call will be returned as soon as possible.
- If you have a *critical* issue that impedes your business, such as a site down, call the Eclipse Emergency Support Number 512-278-5570 immediately and follow the prompts to reach the correct department.
- If you have a *non-critical* issue, open a Service Request for follow up.

**Note:** If you contact emergency support number, you may be billed for service for noncritical issues.

- Any necessary reintegration of custom code is billed on a 2 hour minimum (time  $\&$  materials) basis
- **Upgrade requires site to site VPN to Epicor.** This must be active at the time of upgrade and a week prior so we can review and prepare your site. In most cases this will be active and you won't need to do anything. However, the nature of how the upgrades are performed facilitates our need to disclose this requirement.

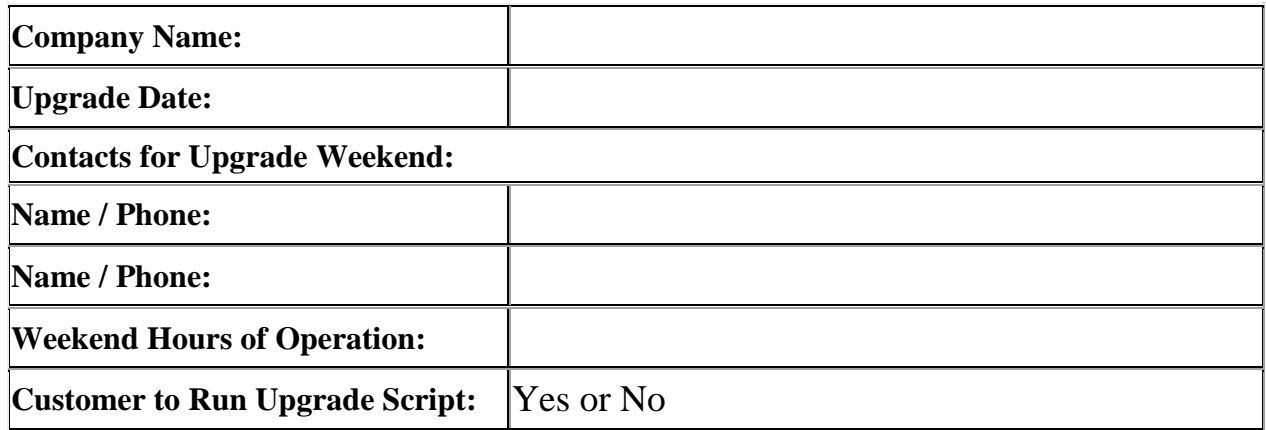

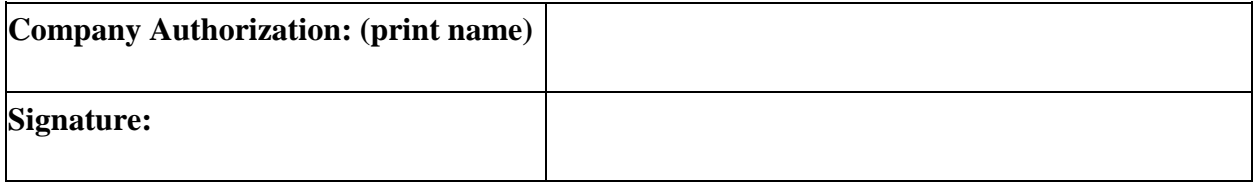

# <span id="page-8-0"></span>**Backup Recommendations**

Due to the rapidly changing nature of the hardware and software industry, the list provided below is subject to change without notice. We recommend checking this page often for the most up-to-date information.

Eclipse Backups:<http://kb.eclipseinc.com/requirements/backups/>

# <span id="page-8-1"></span>**Supported Backup Methods**

- ABS CrashPlan PRO (What is ABS?)
- E-Vault (on- and/or off-site; Linux/Windows/AIX)
- Tape backup (using Eclipse' standard tape backup scripts, with or without snapshot support)

# <span id="page-8-2"></span>**AIX Frequently Asked Questions:**

- How do I view my Eclipse tape backup logs on AIX? <http://kb.eclipseinc.com/kb/how-do-i-view-my-eclipse-tape-backup-logs-on-aix/>
- How do I run a manual data backup in AIX? <http://kb.eclipseinc.com/kb/how-do-i-run-a-manual-data-backup-in-aix/>
- How do I schedule the nightly backup?

<http://kb.eclipseinc.com/kb/how-do-i-schedule-the-nightly-backup/>

- How do I troubleshoot tape drive errors on my AIX server?
	- <http://kb.eclipseinc.com/kb/how-do-i-troubleshoot-tape-drive-errors-on-my-aix-server/>
	- MKSYSB AIX:<http://kb.eclipseinc.com/?s=MKSYSB>

# <span id="page-8-3"></span>**LINUX Frequently Asked Questions:**

- How do I check the status of my ABS backup on my Linux server? <http://kb.eclipseinc.com/kb/how-do-i-check-the-status-of-my-abs-backup-on-my-linux-server/>
- How do I view my Eclipse tape backup logs on Linux? <http://kb.eclipseinc.com/kb/how-do-i-view-my-eclipse-tape-backup-logs-on-linux/>
- How do I modify my Linux tape backup script to send its logs via email? [http://kb.eclipseinc.com/kb/how-do-i-modify-my-linux-tape-backup-script-to-send-its-logs-via](http://kb.eclipseinc.com/kb/how-do-i-modify-my-linux-tape-backup-script-to-send-its-logs-via-email/)[email/](http://kb.eclipseinc.com/kb/how-do-i-modify-my-linux-tape-backup-script-to-send-its-logs-via-email/)
- How do I check the status of my E-Vault backup? <http://kb.eclipseinc.com/kb/how-do-i-check-the-status-of-my-evault-backup/>
- Is there an equivalent the the AIX mksysb system backup tape I need to do in Linux ? <http://kb.eclipseinc.com/kb/can-i-create-a-mksysb-system-backup-on-my-linux-server/>

# <span id="page-9-0"></span>**Supported Backup Methods:**

Also for backups running the ABS Crash Plan PRO software, it is always running, there is no fixed backup times. f you would like us to start the upgrade as soon as possible, you may want to reschedule your backup to run as soon as all users are logged off for the weekend. If you are unsure how to check information regarding the backup please follow links on below.

### **Upgrade Start Day/Time after Completed Backup: \_\_\_\_\_\_\_\_\_\_\_\_\_\_\_\_\_\_\_\_\_\_\_\_\_\_\_\_**

**Note:** Save the backup tape and do not attempt to overwrite it. Archive the tape for 3 to 6 months

Use the following links to review:

- <http://kb.eclipseinc.com/kb/can-abs-crashplan-be-configured-to-run-at-a-specific-time/>
- [http://kb.eclipseinc.com/kb/how-do-i-launch-the-crashplan-pro-administration-software-on-my](http://kb.eclipseinc.com/kb/how-do-i-launch-the-crashplan-pro-administration-software-on-my-linux-server/)[linux-server/](http://kb.eclipseinc.com/kb/how-do-i-launch-the-crashplan-pro-administration-software-on-my-linux-server/)

### **To suspend/start crash plan PRO:**

- 1. Login as root.
- 2. Type: service crashplan stop service crashplan start)

### <span id="page-9-1"></span>**Other Backup Methods**

Many Eclipse customers choose to integrate their servers' backup routines into pre-existing backup architectures. This usually works well, but we provide the following guidelines:

- The backup will not be "valid" unless the database is suspended and/or there is absolutely no activity taking place (users, phantoms, etc.).
- Storage snapshots can be combined with database suspension to provide a "valid" backup source for active servers.
- The backup job should back up at least the important Eclipse data files.
- Support, monitoring and restores will be the responsibility of the customer.

*Important:* If you still have questions about backing up your data, open a case in ServiceNow for assistance. Include your **backup type**, **date of your upgrade**, and **any questions** you have. The appropriate team will respond.

### <span id="page-9-2"></span>**Additional Information to Review**

Review the following regarding support and guidelines for upgrades:

- For 5 days after each upgrade you will go to the TRANS team for support. When you submit an issue via internet the problem type should be TRANS during this period.
- Within Eclipse you have the ability to create user defined screens, user defined views, Eclipse Reports, report writers and mass loads. Periodically, as part of ongoing development efforts, we make changes to code and file structures that may affect your user defined screens, user defined views, Eclipse Reports or report writer/mass load which may require you to make adjustments to them. If assistance is needed from support, please note that these are not considered business critical and will be addressed in the normal flow for support. The Eclipse Feature Summary, starting in Release 9.0.1, will list the affected files and dictionaries for each release.

• After the year end and your financials are complete (which includes you completing your audit, publishing the financials, submitting them to everyone required including the IRS), which means you must never change those numbers, we recommend you move your audit date forward to the end of the reported year. Please note that if you need the audit period opened up after it has been closed it requires a written request signed by the CFO of your company. To do this you go to GL Maintenance to Change G/L Closing date and change the audit close date.

# <span id="page-11-0"></span>**Check Uptime on Your System**

Complete the following steps *prior* to taking an upgrade, regardless of the release you are taking.

Have a system administrator run the uptime command on AIX or LINUX command line to see how long the system has been running without a reboot.

If your server has not been rebooted in the past 90 days, reboot your server using the following instructions:

- <http://kb.eclipseinc.com/kb/how-do-i-reboot-or-shut-down-my-linux-server/>
- <http://kb.eclipseinc.com/kb/how-do-i-reboot-my-aix-server/>

# <span id="page-11-1"></span>**Check Companion Product Details**

Use the [Managing Companion Product Details](#page-22-0) in this document to configure certain companion product details prior to taking the upgrade.

# <span id="page-12-0"></span>**Chapter 2: Pre-Installing Solar Java Virtual Machine (JVM)**

If you do not have access to the WebStart page, use the following instructions to install Solar prior to upgrade.

### <span id="page-12-1"></span>**Pre-Installing Solar Eclipse JVM Manually**

Each individual workstation must have Solar Eclipse installed. To make the transition smoothly, system administrators can install Solar Eclipse prior to the upgrade.

*Important:* Installing Solar Eclipse clears the Java cache and removes the previous Eclipse version. If you are going to pre-install Solar Eclipse, we recommend performing this install *after* users have finished work for the day prior to the upgrade or to *deselect* Clear Cache during the process.

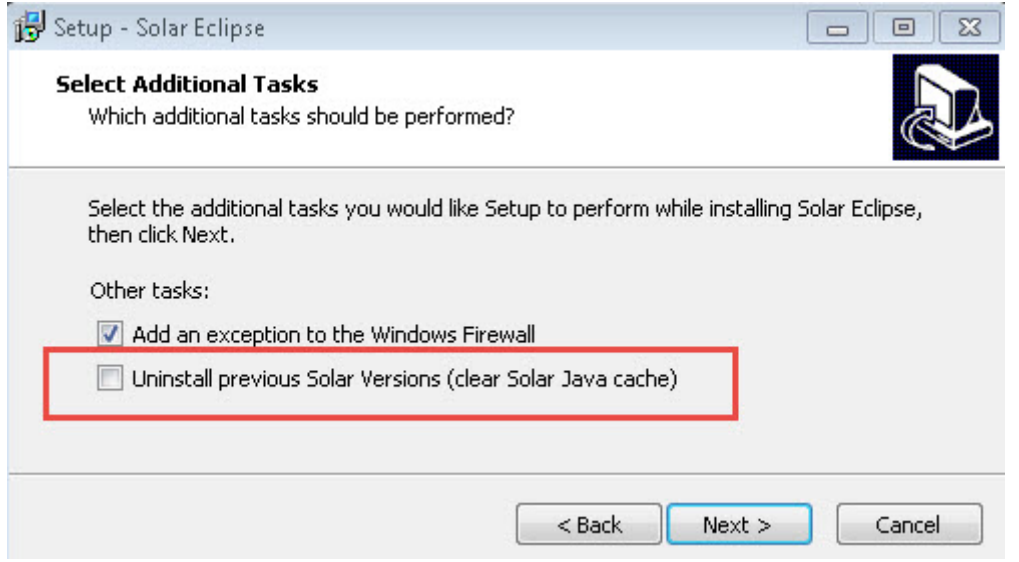

This means if you are running version 8.7.9 and install version 9.0 *without* deselecting Clear Cache, then you will no longer have access to version 8.7.9 and may be unable to do work until you re-download your Solar version from your local Web Start page.

#### **To pre-install Solar Eclipse:**

- 1. Use the [Download Center on the Customer Support Web Site](http://erpcustomer.epicor.com/cws/support/fileCenter/home.do) to locate the pre-installation executable.
- 2. Click the [Solar Release folder.](http://erpcustomer.epicor.com/cws/support/fileCenter/home.do)
- 3. Click **SolarJRESetup.exe.**
- 4. Follow the installation instructions.

<span id="page-12-2"></span>The following steps are for installing Solar Eclipse after your official upgrade. If you decide to pre-install on select machines, use these same steps to install Solar on the remaining workstations after the upgrade.

### **To Install Solar Eclipse:**

- 1. Use your Internet browser and navigate to your server ( **http://<your.server.name>:2080** ) to display your Web Start page.
- 2. Click **Install Now**.

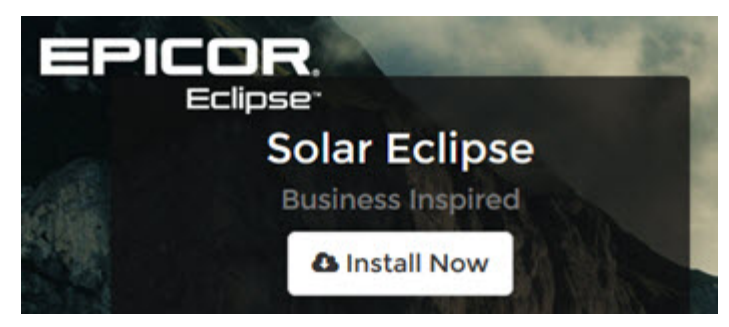

**Note:** If Solar hangs or "goes nowhere" check to see if your anti-virus software is enabled. If it is, turn off the anti-virus software and try again.

3. If prompted to update Java, click **Do Not Show Again** and **Later**.

**Note:** Once enabled and upgraded, the system checks Java for you each time you launch it.

4. Let the application run and complete the installation.

# <span id="page-14-0"></span>**Using the WebStart Page**

Eclipse provides a web page on your local server to access the installation processes. You can bookmark this page on your browser, as needed.

**WebStart Location**: //<YourServer>:2080/

The WebStart page on your server houses several installation options and access to web-based applications, such as Job Management.

### <span id="page-14-1"></span>**Install Now**

Use this for standard Solar Eclipse user installation. This is the most common installation selection which activates the Solar Launcher, downloads, and launches Solar Eclipse. The following window displays as the install completes:

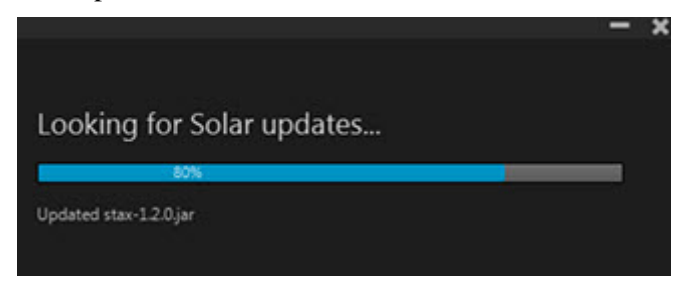

For more information about this option, see [Pre-Installing Solar Eclipse](#page-12-0) in this document or *Installing Solar Eclipse* in the Feature Summary documentation.

# <span id="page-14-2"></span>**Advanced Solar Installer**

For system administrators or other advanced users. Provides fields to change the server hostname/IP, server port, or select the Java version to use when installing. This button links to [http://serverport/SolarInstallServiceAdv.jnlp.](http://serverport/SolarInstallServiceAdv.jnlp) The following options display:

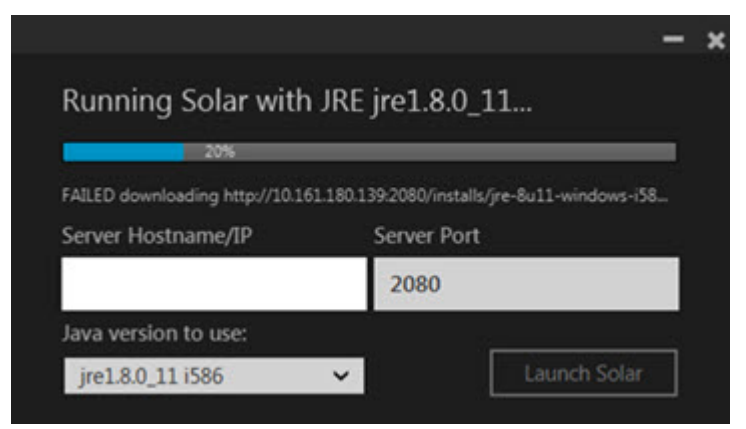

For more information, see [Solar Installer -](#page-17-0) Advanced in this document.

# <span id="page-14-3"></span>**Solar Installer, Offline Mode**

Allows users to install [Solar offline](#page-16-0) by connecting directly to the server port identified, but does not require Java cache. This button links to [http://serverport/installs/SolarJRESetup.exe.](http://serverport/installs/SolarJRESetup.exe)

This installer places a Solar Eclipse icon on your desktop and runs the standard installer program.

For more information, see [Solar Installer -](#page-16-0) Offline Mode in this document.

# <span id="page-15-0"></span>**Companion Product Launches**

You now have access to several companion products that run in their own applications: Job Management, Eclipse Mobile, and Web Commerce.

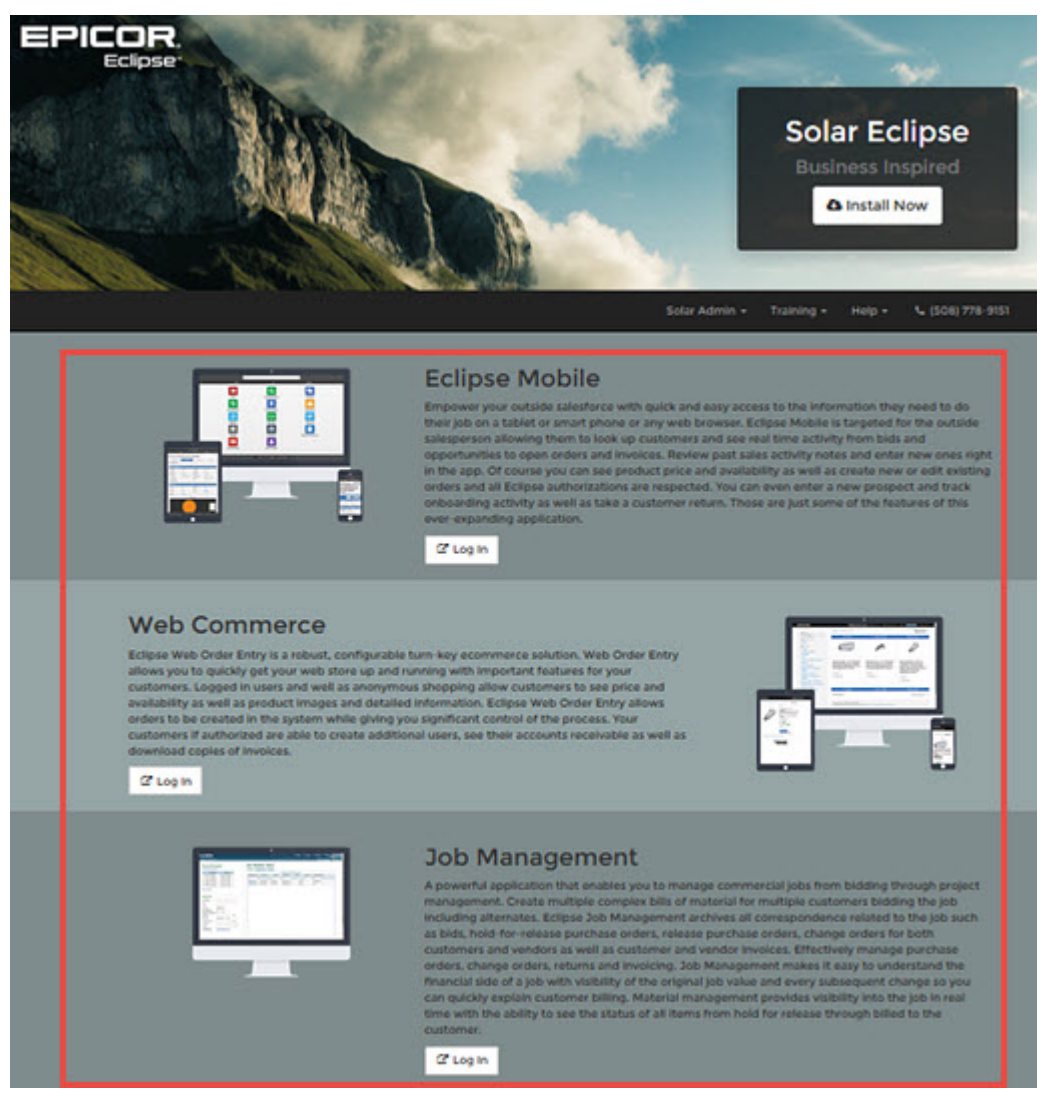

For system administrators, use the **Eclipse Launch Page Links** control maintenance record to manage the URLs that launch these web-based applications.

# <span id="page-16-0"></span>**Solar Installer - Offline Mode**

The Solar Installer setup file allows anyone to install the necessary Java support files used by Solar and automatically configure the firewall rules. The process clears previous cache files and installs the necessary current files.

#### **To use the Solar installer after an upgrade:**

- 1. Display your default browser and navigate to your Eclipse server: (http://<your.server.name>:2080) to display the WebStart page.
- 2. From the **Solar Admin** drop down menu, select **Solar Installer - Offline Mode**.
- 3. Follow the install wizard instructions.

### <span id="page-16-1"></span>**Engineering Assistance / Support After Your Upgrade**

Since you will be taking a point upgrade over the weekend you will be supported by the TRANS team for the next 5 days starting Monday. After that time period you will return to regular support. You can reach the TRANS team through the customer website by entering a Service Request or through the auto attendant by calling the support number 512-278-5570.

*Important:* Do not call the TRANS team over the weekend; you may enter a [Service Request](#page-39-0) that will be reviewed Monday morning.

### <span id="page-17-0"></span>**Solar Installer - Advanced**

Use the Advanced Solar Installer for the following:

- 1. Debug purposes: Will keep the Java Console opened (JNLP and EXE version)
- 2. Launching solar without using Oracle's webstart: (EXE version only) The EXE version is a 100% standalone launcher that is not restricted by Oracle's rules and it can be run with Java 1.7+ (or even Java 1.6 if you have the Java FX Runtime installed).

# <span id="page-17-1"></span>**Running the Advanced Installer**

If debugging is needed (Java Console output) use the **Solar Admin > Advanced Solar Installer** on the Webstart page (URL in MAIN is http://10.161.180.139:2080/SolarInstallServiceAdv.jnlp). After launching the program, leave the Java console open and select **Launch Solar**:

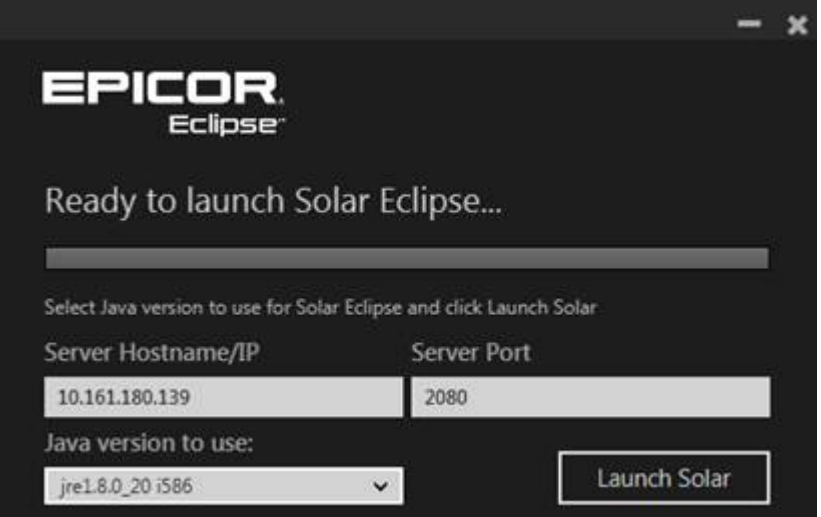

If you need to launch without the Webstart page, double-click C:\Program Files  $(x86)$ \Epicor\SolarEclipse\SolarLauncher.exe or launch the program using C:\Program Files (x86)\Epicor\SolarEclipse\SolarLauncherConsole.exe from the command line.

Command line Usage: SolarLauncherConsole.exe

Valid options are:

- *-mode* (admin|download) If -mode is not provided 'admin' mode will be assumed unless -server and -port are provided which will assume user mode and launch Solar automatically.
- *-server* (Application Server hostname or IP)
- *-port* (Application Server port)
- *-cachePath* (Path for the Solar JRE and Solar Cache) Please note that if the user can't write to this path %USER.HOME% will be used instead.
- *-javaVersion* (A specific JRE to use) Possible values are [jre1.8.0\_45 i586, jre1.8.0\_20 i586, jre1.8.0\_20 x64, jre1.8.0\_45 x64])

**Note:** If no arguments are provided, the launcher starts in Admin mode and displays an interface to provide a server and port

# <span id="page-18-0"></span>**Additional Parameters**

The Advanced Solar Launcher can receive a hostname/IP and port to connect, which means it can be used as a Release 9.0 dialer if the site's/app server data is known. It can also be used to run Solar with another java version (8u20 and 8u45 at this time.

# <span id="page-19-0"></span>**Legacy Solar Installer**

It's the old and untouched SolarInstallService.jnlp, it's heavily dependant in the Java installed version in the computer. It should only be used in MAC and Linux computers (provided they have Java 8+ installed). It can also be used in Windows if Java 1.8+ is installed (in case someone is having problems with the new launcher).

**Important:** If you use a Macintosh laptop or desktop machine, you should not user the Legacy Installer. Eclipse has identified issues with the Java8/FX. Instead, use the **[Install Now](#page-14-0)** option on the main Webstart page.

### <span id="page-19-1"></span>**Running the Legacy Solar Installer**

Use the **Solar Admin > Legacy Installer** option from the Webstart page.

URL for MAIN is http://10.161.180.139:2080/SolarInstallServiceLegacy.jnlp

### <span id="page-19-2"></span>**Additional Parameters**

None

# <span id="page-20-0"></span>**Solar Launcher 9.0.0 and Above**

This is the new launcher, it's the same thing as the "Advanced Solar Installer" running in "user" mode which means it will launch Solar automatically using the server default configurations and hide the Java Console.

To run the Solar launcher, see [Installing Solar Eclipse](#page-12-2) in this document.

# <span id="page-20-1"></span>**Additional Parameters**

None

# <span id="page-21-0"></span>**Chapter 3: Running Your Upgrade**

After consulting with release engineering or your upgrade contact, you can run your own upgrade offhours using the following procedures.

*Important:* The installer locks the system, logs off existing users, and displays dots on your screen as it runs the upgrade. After the upgrade completes, the installer unlocks the system and returns you to the LINUX/UNIX command line. You can then type **exit** to get out of the command shell and test/use your Eclipse System.

### <span id="page-21-1"></span>**On LINUX Servers**

- 1. Login as the **ROOT** user.
- 2. Type **cd /u2/eclipse/ECL**
- 3. Type **./run\_linux\_install.sh**
- 4. Press **Enter** after the Installer Introduction.
- 5. Press **Enter** to continue.

# <span id="page-22-0"></span>**Chapter 4: Managing Companion Product Details**

Use the following guides to ensure your companion products run properly after upgrade:

- [Web Integration API Changes](#page-28-0)
- [Chip & PIN Requirements for](#page-23-0) Upgrades
- EDI WIT-NET Upgrade

**Important:** The following only needs to be done if you are upgrading a version of Eclipse older than 8.7.7 to Eclipse 9.0. If you upgraded to Eclipse 8.7.8 or Eclipse 9.0 already*, skip this section and go to Chapter 5.*

- [PDW WOE Display Settings for Web Commerce](#page-29-0)
- EPad Link Device
- Solar Product Image Viewer

# <span id="page-23-0"></span>**Chip & PIN Requirements for Upgrades**

Address the following for the triPOS application that is connected to the Vantiv Credit Card Payment Process application (formerly Element):

### <span id="page-23-1"></span>**Functionality Release Requirements**

The following releases are required for the corresponding functionality:

- **Release 9.0.3** triPOS 5.10 and new installer. We recommend this release as the minimum as it includes the updated triPOS version. If you are running Ingenico Driver 2.20, we recommend uninstalling that version and installing the latest, version 2.6 or higher
- **Release 9.0.2.1.3** Supports secondary non-credit card signature devices. We recommend this release for sites that use Innovo for non-credit card signatures.
- **Release 9.0.2.0.6** Supports non-credit card signatures. We recommend this as a *minimum* version. This version accepts both CC and non-credit card signatures on the triPOS device.
- **Release 9.0.1.1.8** This release is GA for tripOS, but does not support non-credit card signatures. The installer does not include certain options, and therefore requires some manual configuration of triPOS config file. We no longer recommend this version and encourage an upgrade.

3.

# <span id="page-24-0"></span>**Job Management Upgrades**

In Release 9.0.3, the a new underlying code stream to better your Job Management experience. The web application is quicker and easier to use. In order to make the system more efficient, the user interface has been adjusted so a new look and feel will help you navigate. For the most part, the application has not changed in how it works, however, a few tools had to be modified when the new code was applied.

*Important:* If you have any Job Management pages bookmarked in your browser, you will need to update them. This means, any bookmarks ending in .seam need to be changed.

# <span id="page-24-1"></span>**Configuring Properties File After Upgrade**

When upgrading to Release 9.0.4.0.5, we recommend configuring your properties file so that the report files inherit your full report details. If you open your reports and the parameters are blank, then the jmaccount-properties file is missing and must be added. You can add this file without restarting JBoss.

**Note:** This is primarily for users running more than one server. The process is identical.

#### **To enable the reporting property file for cluster JM instances:**

- 1. Install patch for DSN873. This is included in Release 9.0.4.05.
- 2. Locate the following file on the server where reporting is enabled: <jboss\_install>\eclipse\configuration\jm-account.properties.

Note: The JBoss install directory is specific to each site, such as one of the following:/usr/local/jboss or /u2/eclipse/modules/jboss or /opt/apps/jboss. An administrator can use ps -ef | grep jboss command to get the directory.

- 3. Add true or false at the end of the file, as needed:
	- disable.reporting = true
	- disable.reporting = false

**Important:** This is the default even if the line does not exist in the file.

# <span id="page-24-2"></span>**Document Imaging Settings - HTTP/HTTPS**

In Release 9.0.5, in order to make your Job Management application faster and more reliable in document retrieval, some modifications should be taken to adjust for those running multiple server options with certain IIS tools.

#### **To setup your document imaging:**

- 1. [Install IIS on your server.](https://msdn.microsoft.com/en-us/LIBRary/ms181052(v%3dvs.80).aspx) See https://msdn.microsoft.com/enus/LIBRary/ms181052( $v=vs.80$ ).aspx.
- 2. Install Common HTTP Features, Security and Management Tools.
- 3. Once installed, in the **Roles > Add Roles** option, ensure that WebServer IIS is installed.
- 4. In the **Add Role Services**, ensure that Common HTTP Features, Management Tools IIS, and Management Console are enabled.
- 5. In the IIS Management Console, select the **Content View** tab and select **Add Virtual Directory**.

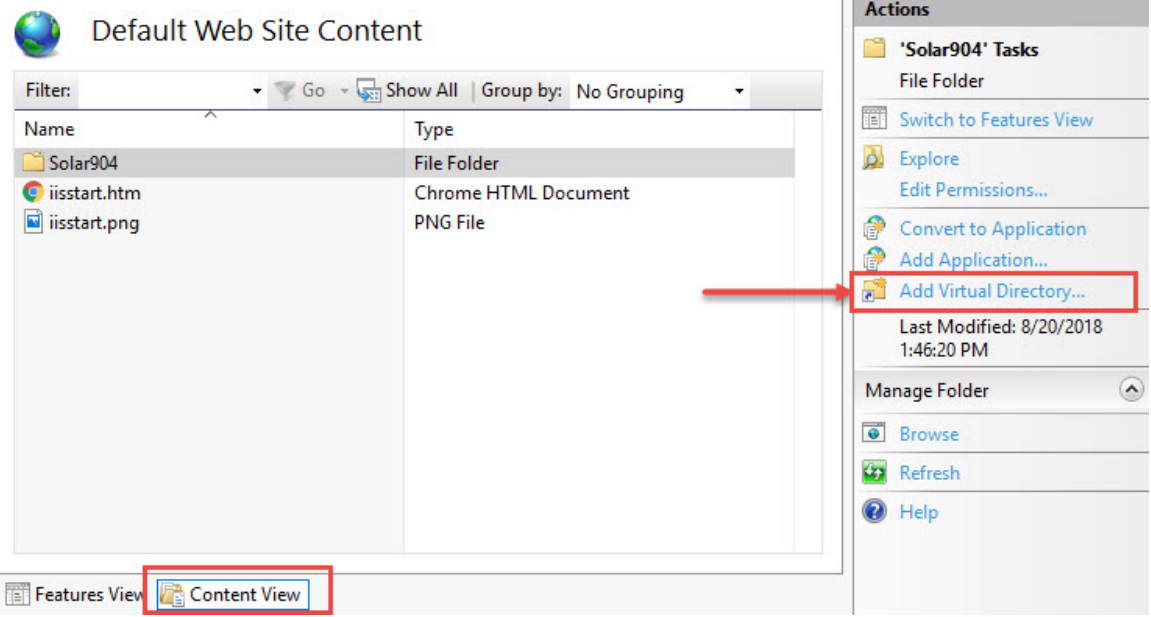

- 6. Follow the prompts to [add a virtual directory pointing to the shared directory](https://msdn.microsoft.com/en-us/library/bb763173.aspx) created for document retrieval created for SMB using pass-through authentication. (https://msdn.microsoft.com/en-us/library/bb763173.aspx):
	- **Alias** Use any alias, such as http://server/jobmgmtforms/ or http://server/jmforms/
	- **Path** Enter the path where your Samba directory lives. This will be the same URL as in your **Job Management > Admin > Document Imaging** settings are set.
- 7. From the Control Panel, select Turn Window features on or off.
- 8. Select the **Web Management Tools**, **Common HTTP Features**, and **World Wide Web Services > Security** options.

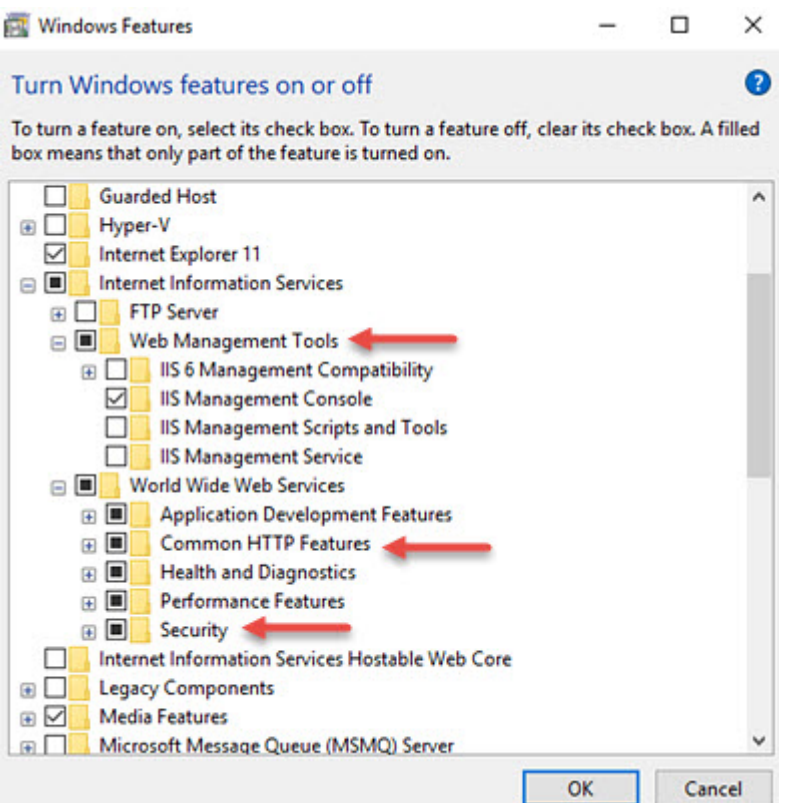

- 7. In Job Management, click **Admin** and select the **Document Imaging** tab.
- 8. In the **Transfer Method** field, select **HTTP** and enter the correct URL.

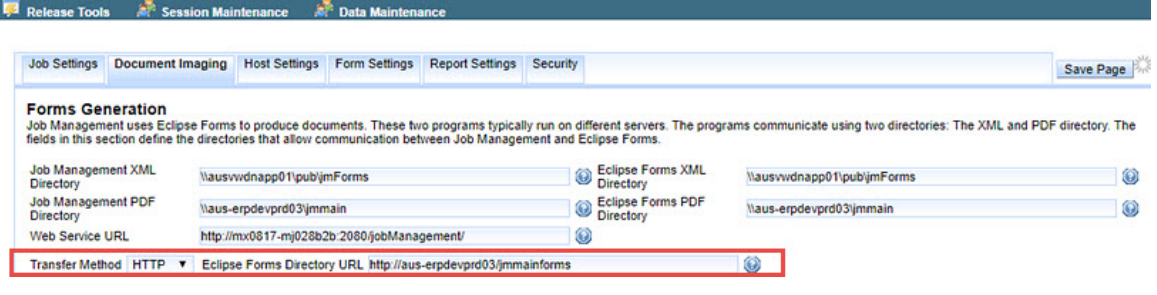

9. Click **Save Page**.

# <span id="page-27-0"></span>**PDW2 Upgrade Requirements**

The Enhanced Product Data Warehouse (PDW2) requires the following:

- Release 9.0.4.08 or higher.
- [PDW WOE Settings for Web Commerce](#page-29-2) *Page 26 in this documentation*

# <span id="page-28-0"></span>**Web Integration API Changes**

With Each upgrade of Eclipse you'll want to use the most up to date Web Integration Manual. This can be found on our Customer Support Web Site at <http://erpcustomer.epicor.com/cws/support/docu/eclipsecompanion.do?folder=%2FWeb+Integration>

# <span id="page-28-1"></span>**AddressValidation**

As of Release 9.0.4 Avalara is no longer required for AddressValidation. This means that action is disconnected from the salesordersubmit transaction, and allows company web developers to verify addresses using the AddressValidation transaction. Previously, you were required to have an address verification service, such as Avalara, enabled to use this transaction and this change allows the validation without the verification service enabled. Their web developer needs to verify addresses submitted by the AddressValidation.

# <span id="page-29-0"></span>**WOE Settings, EPad Link, and Product Image Viewer**

Address the following for these two companion products.

### <span id="page-29-1"></span>**Display Certification Products in WOE CMP**

For customers who have certified products in their product listings, the a new **Display Certification Products in WOE** control maintenance record was added in Release 9.0.3. Ensure that this control maintenance record is set to **Yes** to display these products on your web page.

*Important:* If set to **No**, which is the default, Eclipse products that require certification do not display in WOE. This means, even if the customer record has the required certification on file, if this control record is set to **No**, than no user can add these products to orders.

### <span id="page-29-2"></span>**Update Display in WOE Settings for PDW**

Customers who use PDW specification sheets and images in Web Commerce must update the WOE display settings through PDW MetaData Maintenance.

#### **To update the display in WOE Settings:**

- 1. From the **Tools > Product Data Warehouse (PDW)** menu, select **PDW Meta Maintenance** to display the PDW MetaData Maintenance window.
- 2. In the **Description** field, enter the name of your specification sheet.
- 3. Select the **Display in WOE** check box. (If in Eterm, enter **Yes**.)
- 4. From the **File** menu, select **Save**.
- 5. In the **Description** field, enter the name of your image file.
- 6. Select the **Display in WOE** check box. (If in Eterm, enter **Yes**.)
- 7. From the **File** menu, select **Save**.

#### <span id="page-29-3"></span>**EPad Link Device**

Perform the following update *only* if you capture signatures through Close Counter Order in Solar Eclipse or if you use the Signature Capture companion product and you are upgrading to Eclipse Release 9.0.

If you have upgraded to a version higher than Release 8.7.7, *skip this step*.

If you are on a version older than Release 8.7.7, perform the steps in the following link *after* the upgrade to Release 9.0.

For the latest instruction[, consult the documentation on the Customer Support Website](http://erpcustomer.epicor.com/cws/support/docu/eclipsecompanion/downloadFile.do?folder=/Eclipse%20Signatures&fileName=Eclipse%209%20Close%20Counter%20Order%20and%20Signature%20Capture%20Workstation%20Setup.pdf) for the signature updates:

[http://erpcustomer.epicor.com/cws/support/docu/eclipsecompanion/downloadFile.do?folder=/Eclipse](http://erpcustomer.epicor.com/cws/support/docu/eclipsecompanion/downloadFile.do?folder=/Eclipse%20Signatures&fileName=Eclipse%209%20Close%20Counter%20Order%20and%20Signature%20Capture%20Workstation%20Setup.pdf)  [Signatures&fileName=Eclipse 9 Close Counter Order and Signature Capture Workstation Setup.pdf](http://erpcustomer.epicor.com/cws/support/docu/eclipsecompanion/downloadFile.do?folder=/Eclipse%20Signatures&fileName=Eclipse%209%20Close%20Counter%20Order%20and%20Signature%20Capture%20Workstation%20Setup.pdf)

#### <span id="page-29-4"></span>**Solar Product Image Viewer**

If you are upgrading to the current release from a release *prior to Release 8.7.9*, you must install the Solar Product Image Viewer.

#### **To install the image viewer:**

1. Select one of the following:

- For locally stored images: [Solar Product Image viewer NonPDW Setup.](http://erpcustomer.epicor.com/docu/eclipse/companion/Solar%20Product%20Image%20Viewer/Solar%20Product%20Image%20Viewer%20NonPDW%20setup.pdf)
- For PDW customers: [Solar Product Image Viewier PDW Setup.](http://erpcustomer.epicor.com/cws/support/docu/eclipsecompanion/downloadFile.do?folder=/Solar%20Product%20Image%20Viewer&fileName=Solar%20Product%20Image%20Viewer%20PDW%20setup.pdf)
- For full product maintenance documentation including the image viewer setup: [Product](http://erpcustomer.epicor.com/docu/eclipse/solar/ProductMaintenance.pdf)  [Maintenance.](http://erpcustomer.epicor.com/docu/eclipse/solar/ProductMaintenance.pdf)
- 2. Review steps for [after your upgrade.](#page-31-0)

# <span id="page-31-0"></span>**Chapter 5: After Your Upgrade**

Complete the following tasks *after* your Release 9.0 Upgrade:

- Material Return Control Enhancements Review the control maintenance records, authorization keys, and other setup details for material return controls.
- Jave JRE Update
- [Install Solar](#page-12-0) If you pre-installed Solar Eclipse on workstations, you can skip this step. If you missed any workstations or installed on only some of the workstatio[n install Solar Eclipse](#page-12-0) on those machines. Steps provided below.

After installation of the new Release 9.0 and above Solar application, users will delete the old Solar icon and use the new Solar Icon to launch Eclipse:

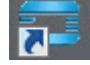

# <span id="page-31-1"></span>**Installing Eclipse After Upgrade**

Use the following steps to install Solar Eclipse.

#### **To Install Solar Eclipse:**

- 1. Use your Internet browser and navigate to your server ( **http://<your.server.name>:2080** ) to display your Web Start page.
- 2. Click **Install Now**.

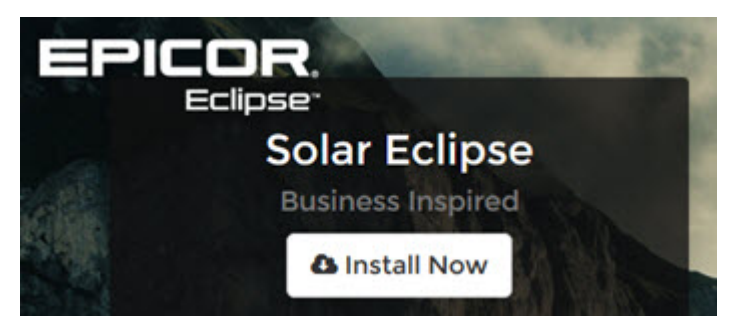

**Note:** If Solar hangs or "goes nowhere" check to see if your anti-virus software is enabled. If it is, turn off the anti-virus software and try again.

3. If prompted to update Java, click **Do Not Show Again** and **Later**.

**Note:** Once enabled and upgraded, the system checks Java for you each time you launch it.

- 4. Let the application run and complete the installation.
- 5. Use [Solar Installer -](#page-16-0) Offline Mode.

# <span id="page-32-0"></span>**Solar Installer - Offline Mode**

The Solar Installer setup file allows anyone to install the necessary Java support files used by Solar and automatically configure the firewall rules. The process clears previous cache files and installs the necessary current files.

#### **To use the Solar installer after an upgrade:**

- 1. Display your default browser and navigate to your Eclipse server: (http://<your.server.name>:2080) to display the WebStart page.
- 2. From the **Solar Admin** drop down menu, select **Solar Installer - Offline Mode**.
- 3. Follow the install wizard instructions.

### <span id="page-32-1"></span>**Engineering Assistance / Support After Your Upgrade**

Since you will be taking a point upgrade over the weekend you will be supported by the TRANS team for the next 5 days starting Monday. After that time period you will return to regular support. You can reach the TRANS team through the customer website by entering a Service Request or through the auto attendant by calling the support number 512-278-5570.

*Important:* Do not call the TRANS team over the weekend; you may enter a [Service Request](#page-39-0) that will be reviewed Monday morning.

# <span id="page-33-0"></span>**Authorization Keys**

The following authorization keys should be considered after taking your upgrade for the indicated release:

### <span id="page-33-1"></span>**Authorization Keys for 9.0.1**

If you require your users to invoice sales orders, review the following information after you take the Release 9.0.1 upgrade:

• SOE.CLOSED.ORDER.EDIT - User are no longer allowed to invoice an order directly from Sales Order Entry if assigned this authorization key. In Release 9.0.1, users must now be assigned SOE.ORDER.TO.INVOICE.

This authorization key only allows editing of a closed order depending on the level assigned.

• SOE.ORDER.TO.INVOICE - Allows users to invoice an order directly from Sales Order Entry. Prior to Release 9.0.1, users could invoice if assigned SOE.CLOSED.ORDER.EDIT. Users *must be* assigned this new authorization to maintain that level of authority.

### <span id="page-33-2"></span>**Authorization Key for 9.0.3**

• SOE.BATCH.REPRINT.ALLOWED - Available in Release 9.0.3.11. Allows users to change the print flag to B when an invoice has already been printed.

A complete list of new authorization keys and control maintenance records can be found in the corresponding feature summary documents.

# <span id="page-34-0"></span>**Java JRE Update**

Review the following for your Java JRE.

- If you *have* JRE 1.8.0\_66 i586 from a previous upgrade, you can continue to use it without upgrading JRE version.
- If you *do not have* at least JRE 1.8.0\_66 i586, you will need to install JRE 1.8.0\_66 i586 as described below.

**Note:** If you have JRE 1.7.0\_21 or greater, please be advised Sun Corporation displays a warning *every time* you launch a JAVA application.

We recommend you run on the Java version on our [Web Start page](#page-14-0) (currently 1.8.0\_66 i586) which has been tested to work with Solar Eclipse.

### **To install Java JRE:**

- 1. Use your Internet browser and navigate to your server ( **http://<your.server.name>:2080** ) to display your Web Start page.
- 2. From the **Solar Admin** drop-down menu, select **Legacy Java Installer**:

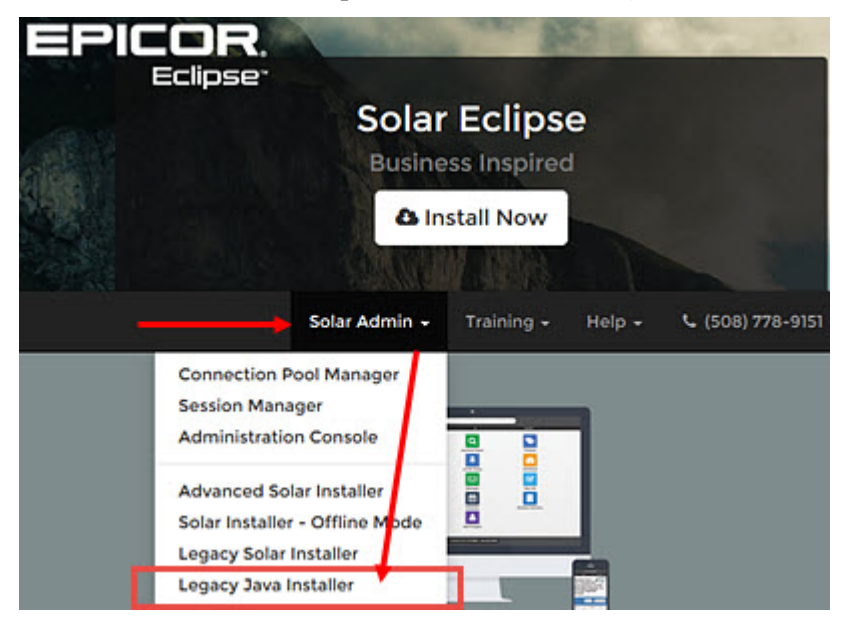

- 3. Download the file.
- 4. Install Java.
- 5. [Install Eclipse.](#page-12-2)

# <span id="page-35-0"></span>**Cut Product Enhancements**

During an upgrade to Release 9.0.2, there is a conversion routine that moves the cut products from the MOD.QUEUE program to the new CUT.QUEUE program. It updates the sales orders and transfer orders with the new cut format and then cancels the work orders.

- **Cut Groups** Since Cut Groups are no longer branch specific, a lot of your current cut groups can be cleaned up after this upgrade to make it easier for the salespeople.
- **Required Groups** With Required Groups, at least one single cut group must be defined for the default. You must defined parallel groups based on the amount of parallel spools you would have on a single order, then remove any group that is labeled with a branch number. Remember to associate any new groups to each branch in the cut group assignment section of Cut Product Maintenance.

# <span id="page-36-0"></span>**Clearing Online Help Cached Files**

Clear your history or cache. Regardless of the release you are taking, make sure each user who regularly uses the online help files (web browser that launches when pressing F11 from Eclipse screens) clears their history or cache files. This ensures that the latest files are being displayed.

Eclipse supports Firefox, Internet Explorer, and Chrome for running the online help if the release is 8.7.8 or higher. Some helpful links:

- Firefox
	- 1. From the **History** menu, select **Clear Recent History**.
	- 2. From the **Time range to clear** drop down menu, select the desired range. To clear your entire cache, select **Everything**.
	- 3. Next to **Details**, click the down arrow to choose which elements of the history to clear. To clear your entire cache, select **all items**.
- Internet Explorer
	- 1. Open Internet Explorer.
	- 2. IE 8: From the **Tools** menu choose **Internet Options**.
	- 3. On the **General** tab, under **Browsing history**, click **Delete**.
	- 4. Un-check the Preserve Favorites website data box.
	- 5. Check the Temporary Internet files, Cookies, and History boxes.
- Chrome

Clear your cache:

- 1. Click on the **Chrome** menu on the browser toolbar.
- 2. Select **Tools**.
- 3. Select **Clear browsing data**.
- 4. A dialogue window will appear, providing you with a list of check boxes for the types of information that you wish to have removed.

# <span id="page-37-0"></span>**Small Project Jobs Control Settings**

Small Project Jobs (SPJ) were introduced to Solar Eclipse in Release 8.7.9. Improvements have been made over the subsequent release cycles. Review the following based on which release you are upgrading to. Checking the new settings will ensure that Small Project Jobs will work properly.

# <span id="page-37-1"></span>**Release 8.7.9 & Release 9.0.0**

With the new SPJ functionality, the new control maintenance record allows you to update COMM-COST with the SPJ COGS, if needed.

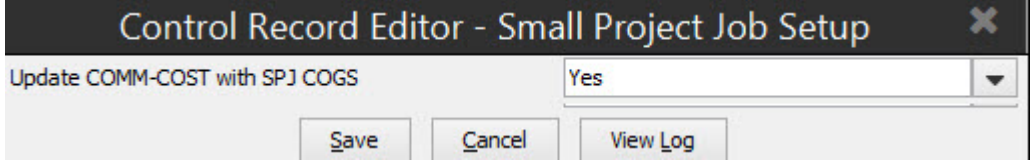

### <span id="page-37-2"></span>**Release 9.0.1**

This release introduced two rebate options and G/L options. You must indicate which G/L accounts to use for the respective settings.

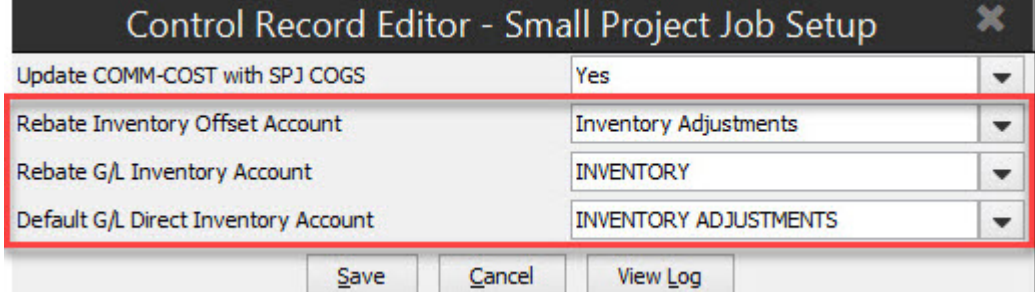

### <span id="page-37-3"></span>**Release 9.0.2**

This release introduced the ability to select default vendors, cost codes, and rebate products. Prior to this release, the system used the standard default rebate product. This new option lets you define a rebate product specifically for SPJs.

*Important:* The **Default Vendor** and **Default Cost Code** options were added in Release 9.0.2.0. The **Default Rebate Product** option added in Release 9.0.2.05.

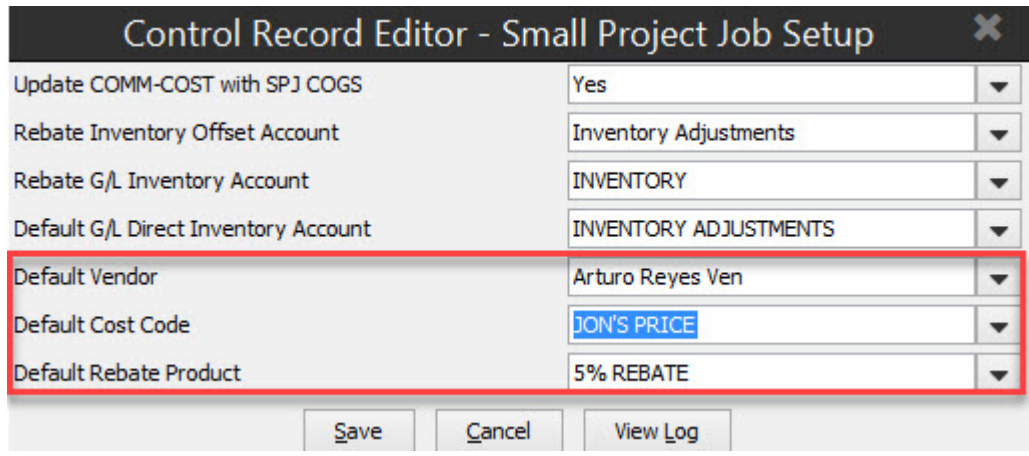

# <span id="page-38-0"></span>**Release 9.0.3**

This release introduced the option to allow editing when the SPJ purchase order is paid or in a closed period.

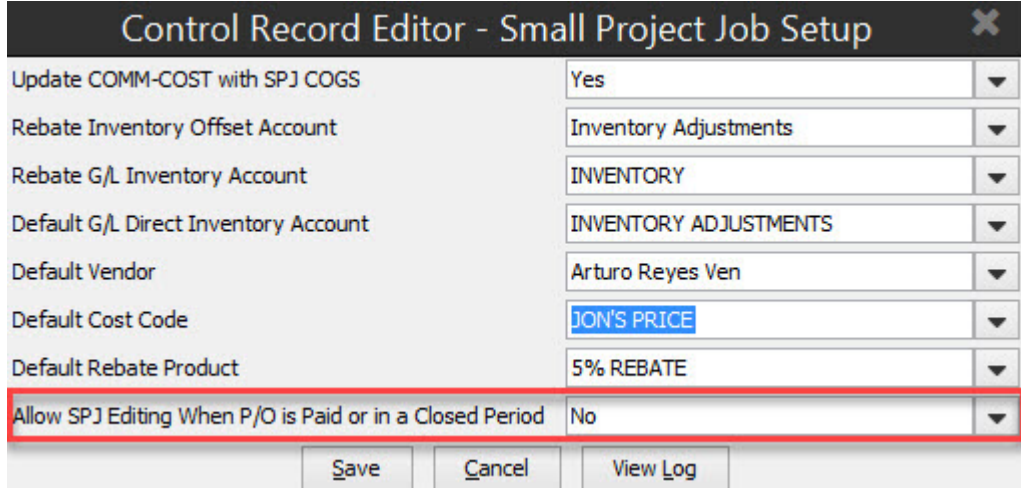

# <span id="page-39-0"></span>**Creating New Cases in ServiceNow**

In order to facilitate your upgrade experience, if you require assistance after your upgrade to fix bugs or adjust information, use the ServiceNow portal to create a new service ticket case. Use the following instructions to ensure that your service case is routed through ServiceNow to the correct group.

#### **To create a new case:**

- 1. Login to the [ServiceNow Customer Portal](https://epicorcs.service-now.com/epiccare/main.do) at [https://epicorcs.service](https://epicorcs.service-now.com/epiccare/main.do)[now.com/epiccare/main.do.](https://epicorcs.service-now.com/epiccare/main.do)
- 2. Click **Create Case** on the bottom left of the options.

**Note:** If this option does not display, click **View all services**.

- 3. Verify the **Account**, **Contact**, and **Epicor Product Line** fields are populated correctly.
- 4. In the **Asset / Module** area, select the corresponding Asset/Module for the case. This is required.
- 5. Verify the product version on which you are working. You can change this, if needed.
- 6. Complete any remaining field information that applies to the case you are opening.
- 7. In the **Case Details** area, enter the following:
- **Subject** A short description of your issue.
- **Category** Select the most appropriate group in which your request falls.
- **Urgency** Indicate how critical your issue is.
- 8. In the **Details of your Case** area, complete the details of your case.
- 9. Click the paperclip icon to add any attachments to help illustrate your issue, such as a screen shot.
- 10. In the **Resolution Suggestions** area, review the knowledge base articles to check if the issue has suggestions for a fix.

**Note:** Use the **Keywords** field to narrow down the resolution suggestions.

11. If a solution is not found using the knowledge base, click **Submit**.

# <span id="page-40-0"></span>**Chapter 6: Eclipse Files and Attribute Updates for 9.0.4**

The following new or updated files and attributes have been added since Release 9.0.3 and are included in Release 9.0.4. These files are listed alphabetically.

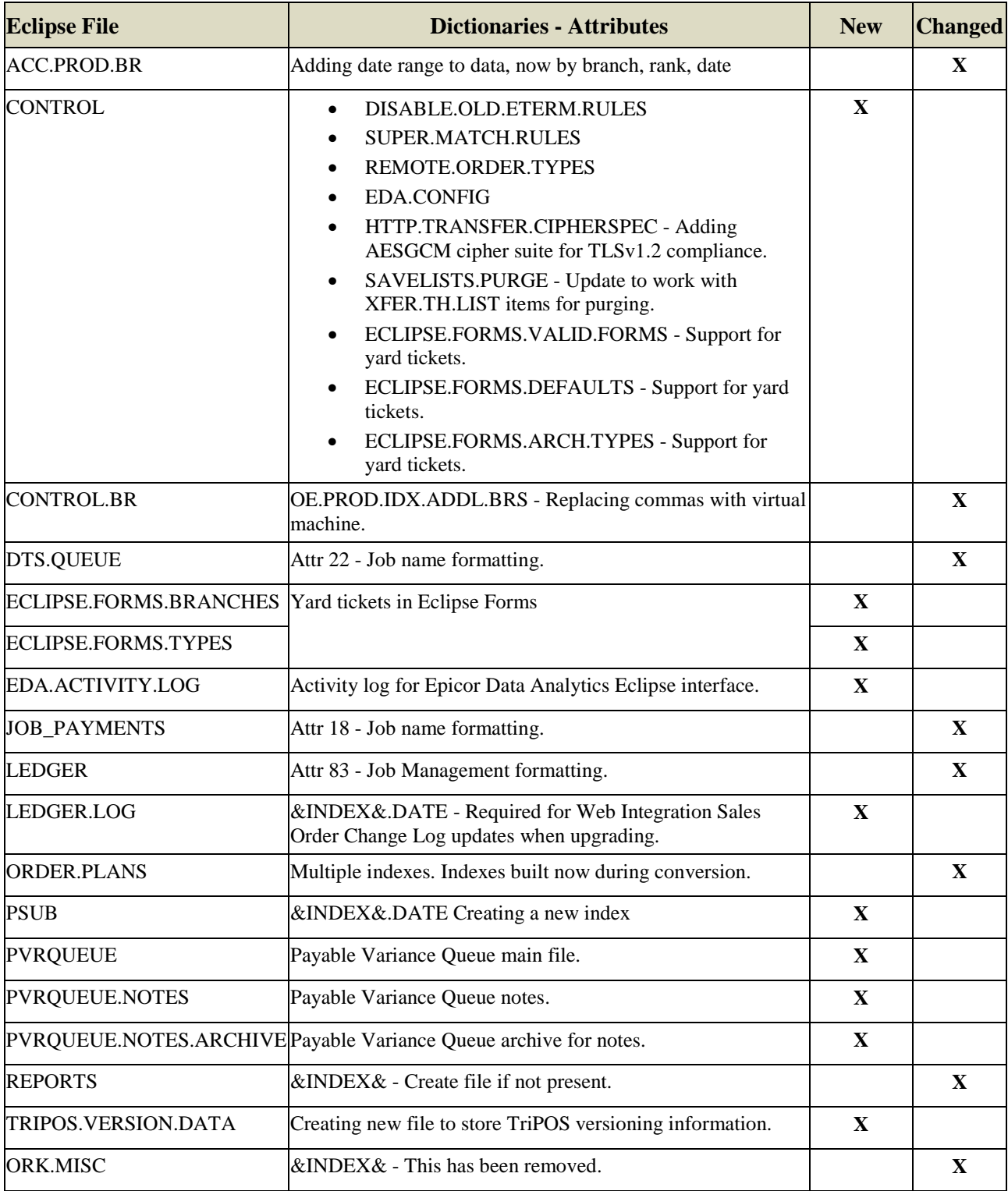